# **MyID 5.0 federation with Microsoft 365**

### **MyID MFA**

**Product Version: 5.0**

**Publication date: March 2024**

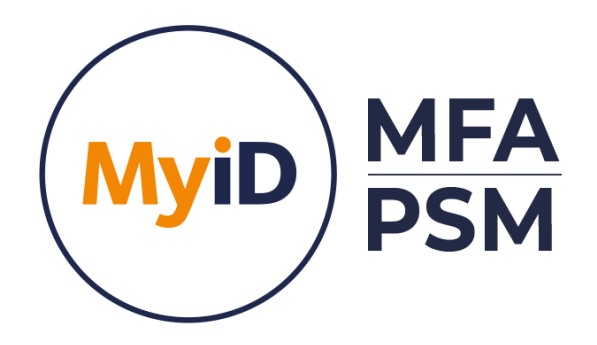

Call us on: +44 (0)1455 558 111 (UK & EMEA) +1 408 706 2866 (US)

Email us: info@intercede.com

Information in this document, including URL and other Internet Web site references, is subject to change without notice. Unless otherwise noted, the example companies, organisations, products, domain names, e-mail addresses, logos, people, places and events depicted herein are fictitious, and no association with any real company, organisation, product, domain name, e-mail address, logo, person, place or event is intended or should be inferred. Complying with all applicable copyright laws is the responsibility of the user.

Intercede may have patents, patent applications, trademarks, copyrights, or other intellectual property rights covering subject matter in this document. Except as expressly provided in any written licence agreement from Intercede, the furnishing of this document does not give you any licence to these patents, trademarks, copyrights, or other intellectual property.

The names of actual companies and products mentioned herein may be the trademarks of their respective owners.

The information contained in this document represents the current view of Intercede on the issues discussed as of the date of publication. Because Intercede must respond to changing market conditions, it should not be interpreted to be a commitment on the part of Intercede, and Intercede cannot guarantee the accuracy of any information presented after the date of publication.

This document is for informational purposes only. INTERCEDE LTD MAKES NO WARRANTIES, EXPRESS OR IMPLIED, IN THIS Document.

Copyright © 2024 Intercede Ltd. All rights reserved.

### **Table of Contents**

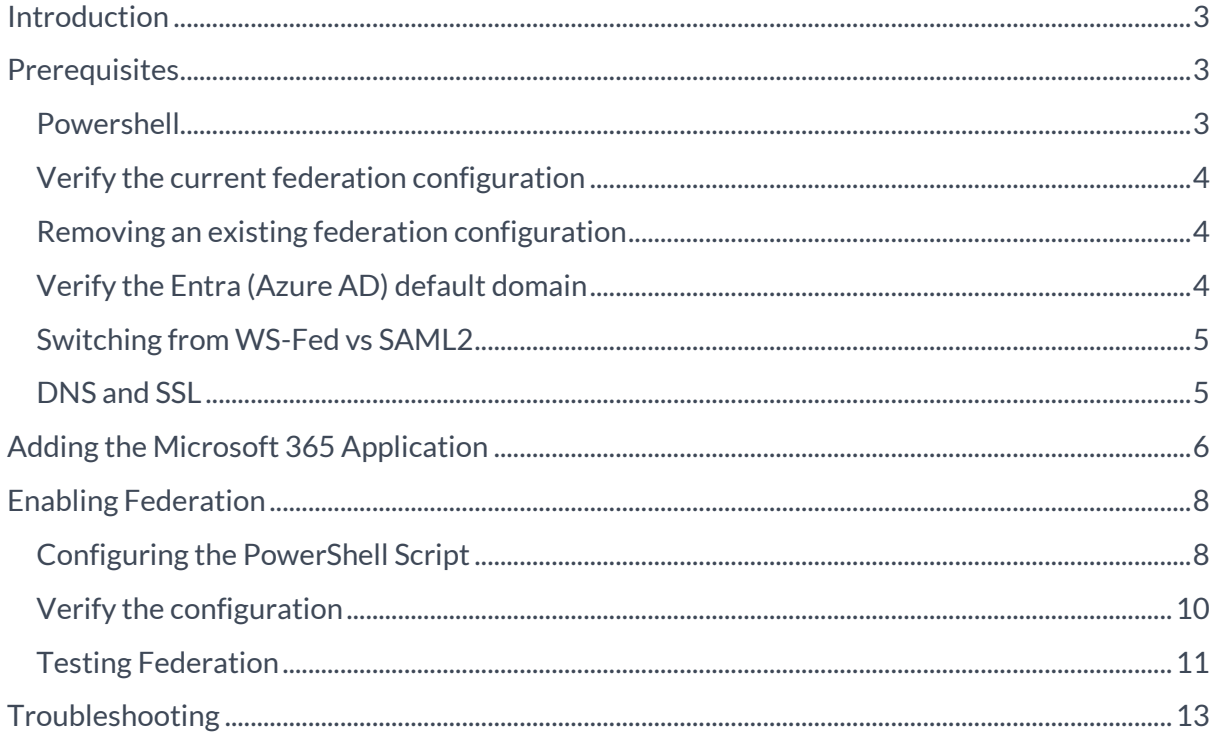

#### <span id="page-3-0"></span>**Introduction**

#### $\overrightarrow{A}$

**Note** 

MyID MFA and MyID PSM were previously known as Authlogics products. Authlogics is now an Intercede Group company and the products have been rebranded accordingly. The term 'Authlogics' may still appear in certain areas of the product.

Microsoft support federated access to 365 recoures via SAML 2.0 and WS-Fed federation protocols. This document will detail the steps required to configure MyID MFA 5.0 federation with Microsoft 365 using SAML 2.0.

MyID FMA natively supports SAML 2.0 and does not require ADFS for integration.

#### <span id="page-3-1"></span>**Prerequisites**

This document does not detail how to setup a hybrid environment with Microsoft 365, this must already be in place. Specifically, the following must already be in place:

- Microsoft 365 tenant in "Managed" state (e.g. not currently federated)
- MSOnline PowerShell Module
- Directory synchronization (e.g. Azure AD Connect)
- Entra ID logon (e.g. via on-prem password sync)
- MyID MFA Server deployed
	- o MFA users configured and tested (e.g. using Self Service Portal)
	- o Public DNS entry for the IdP
	- o Public SSL certificate configured on MFA Server matching DNS entry
	- o Inbound SSL access to MFA server from the Internet

#### <span id="page-3-2"></span>**Powershell**

The MSOnine PowerShell module is required for steps in this document. The module can be installed by running the following command at an administrator PowerShell prompt.

PS C:\Users\administrator\Desktop> Install-Module MSOnline -Force

#### <span id="page-4-0"></span>**Verify the current federation configuration**

Ensure that the Office tenant is not already setup to use another federation server. Connect to MS Online and check the domain status is "verified" and "managed" by running the following commands:

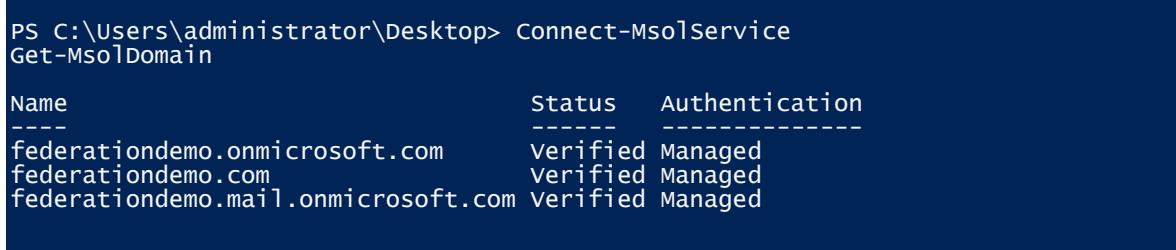

#### <span id="page-4-1"></span>**Removing an existing federation configuration**

To remove and existing federation configuration and set the authentication in Entra back to Managed run the following command:

```
PS C:\Users\administrator\Desktop> Connect-MsolService
Set-MsolDomainAuthentication -DomainName federationdemo.com -Authentication Managed
           \overline{M}Note
                 This may take up to two hours to fully take effect in Entra (Azure AD), even if 
                 the PowerShell commands show that the configuration has been changed..
```
#### <span id="page-4-2"></span>**Verify the Entra (Azure AD) default domain**

Microsoft Entra (Azure AD) does not allow the default domain to be federated. If you want to setup the domain federationdemo.com. To verify that the domain you want to federate with is not the default domain run the following command:

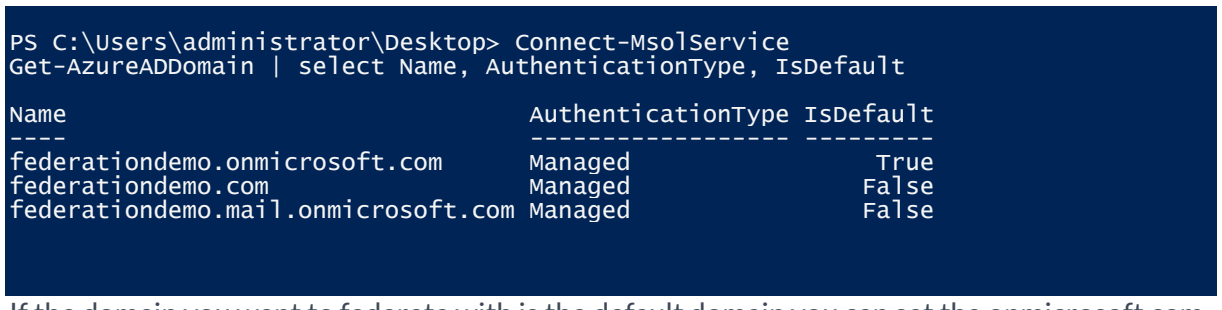

If the domain you want to federate with is the default domain you can set the onmicrosoft.com (or another) domain as the default by running the following command:

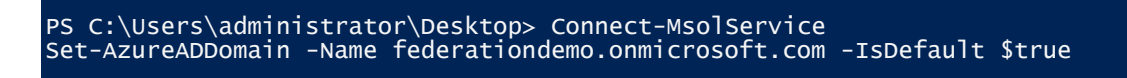

#### <span id="page-5-0"></span>**Switching from WS-Fed vs SAML2**

Microsoft 365 supports both SAML2 and WS-Fed federation protocols. The only Microsoft PowerShell command that allows the setting of the protocol to SAML2 is *Set-MsolDomainAuthentication*. While *Set-MsolDomainFederationSettings* can set many federation properties it cannot set the protocol to SAML2.

Furthermore, this command will only work for a domain that is not already federated, thus to change from WS-Fed to SAML2 you must first disable federation for the domain by making it "Managed". See the *Removing an existing federation configuration* section above.

#### <span id="page-5-1"></span>**DNS and SSL**

The MyID MFA server will require a publicly trusted SSL certificate. The DNS name in the certificate must resolve to the MyID MFA server on the Internet. Network firewalls must allow TCP port 443 from the Internet to the MyID MFA server.

### <span id="page-6-0"></span>**Adding the Microsoft 365 Application**

Open the MyID MMC to add an Application.

1. Start the Add Application Wizard.

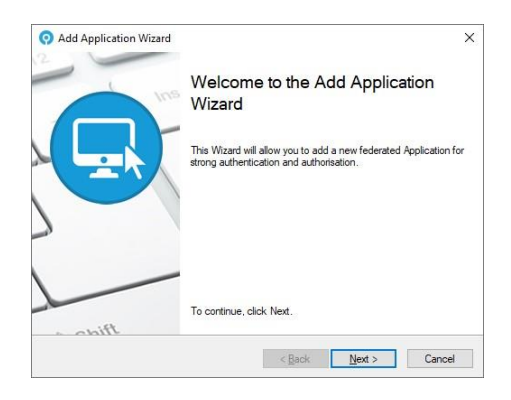

2. Click *Next.*

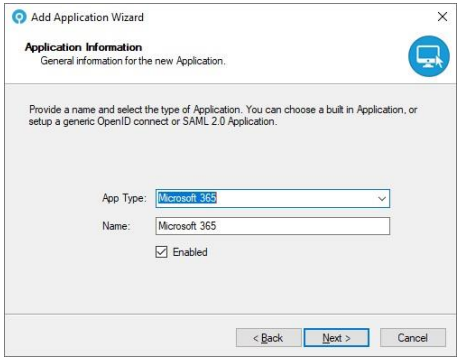

3. Select Microsoft 365 from the list and enter a custom name if required. Click *Next.*

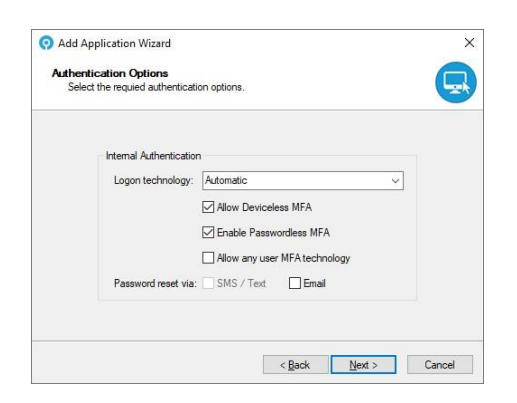

4. Select the required logon technology and authentication options. Click *Next.*

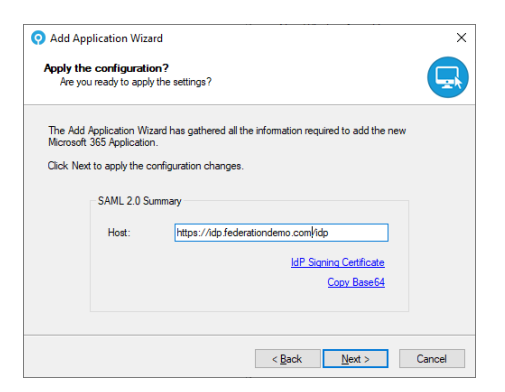

5. Confirm the Host configuration information. Click Copy Base64 to copy the base64 signing certificate information to the clipboard. Click *Next.*

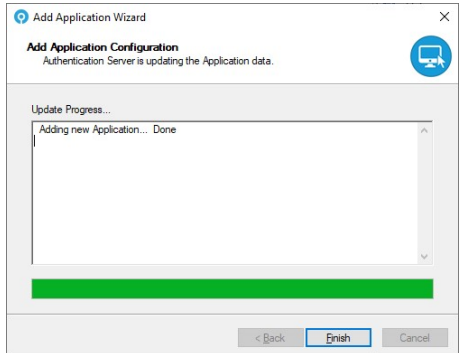

6. Click Finish.

The MyID side of the Microsoft 365 configuration is now complete.

#### <span id="page-8-0"></span>**Enabling Federation**

The Microsoft 365 side of the configuration is done using PowerShell commands. To simplify the process a custom PowerShell script will be configured with the settings for your environment. When the PowerShell script is run it will configure Microsoft 365 to use the MyID MFA Server for federated authentication.

#### <span id="page-8-1"></span>**Configuring the PowerShell Script**

Configure the yellow highlighted variables in the following sample script with the values of your domain and MyID MFA server.

- **\$dom** = The DNS domain to federate which must already be setup in Microsoft 365.
- **\$brand** = The friendly shown to users when signing in to Microsoft 365. We recommend that customers use something that is familiar to them, like their company name.
- **\$name** = The SAML 2.0 IdP name from the Applications properties tab in the MMC. "https://IdentityProvider" is the default value and can be used.
- **\$url** = The SMAL 2.0 IdP signon page URL. The path is fixed, however the DNS name must match the public DNS name of the IdP.
- **\$logouturl** = The SMAL 2.0 IdP logout page URL. The path is fixed, however the DNS name must match the public DNS name of the IdP.
- **\$cert** = The base64 representation of the IdP signing certificate. This value can be obtained by clicking the Copy64 link on the Application Properties tab or at the end of the Add Application Wizard.
- 7. Copy the text from the sample below to a new text document and save it as a .ps1 file.
- 8. Configure the yellow highlighted variables in the following sample script with the values of your domain and MyID MFA server
- 9. Run the script at a PowerShell command prompt to apply the configuration.

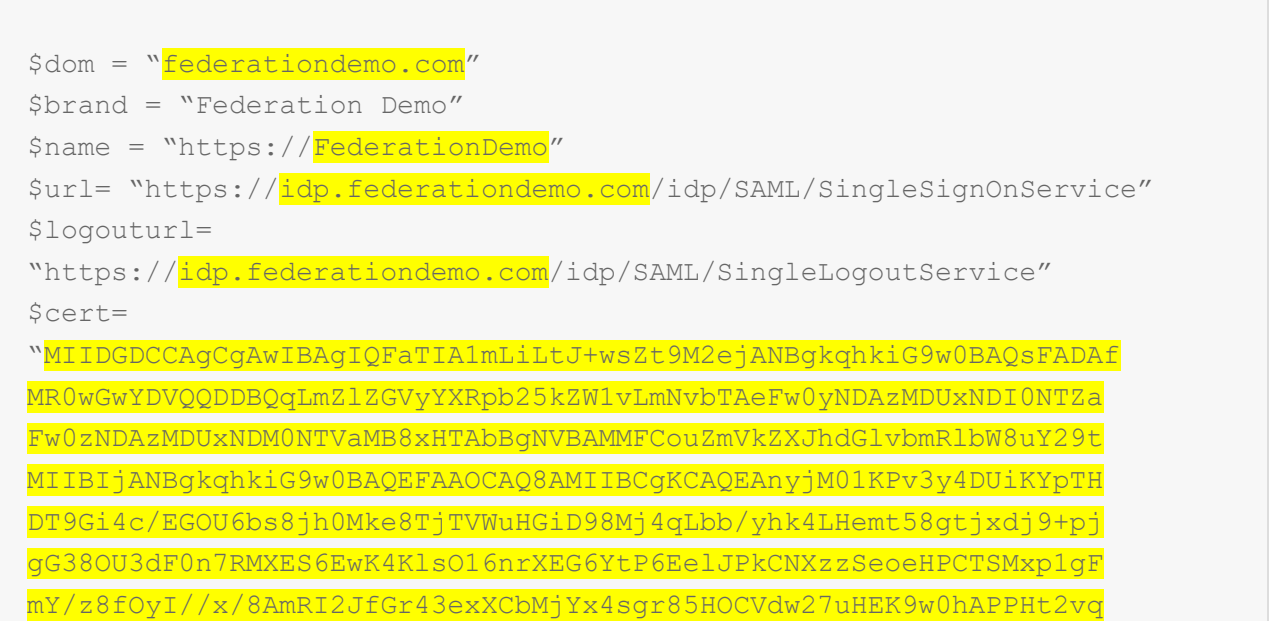

#### **www.intercede.com | info@intercede.com |** +44(0)1455 558 111**|** +1 888 646 6943

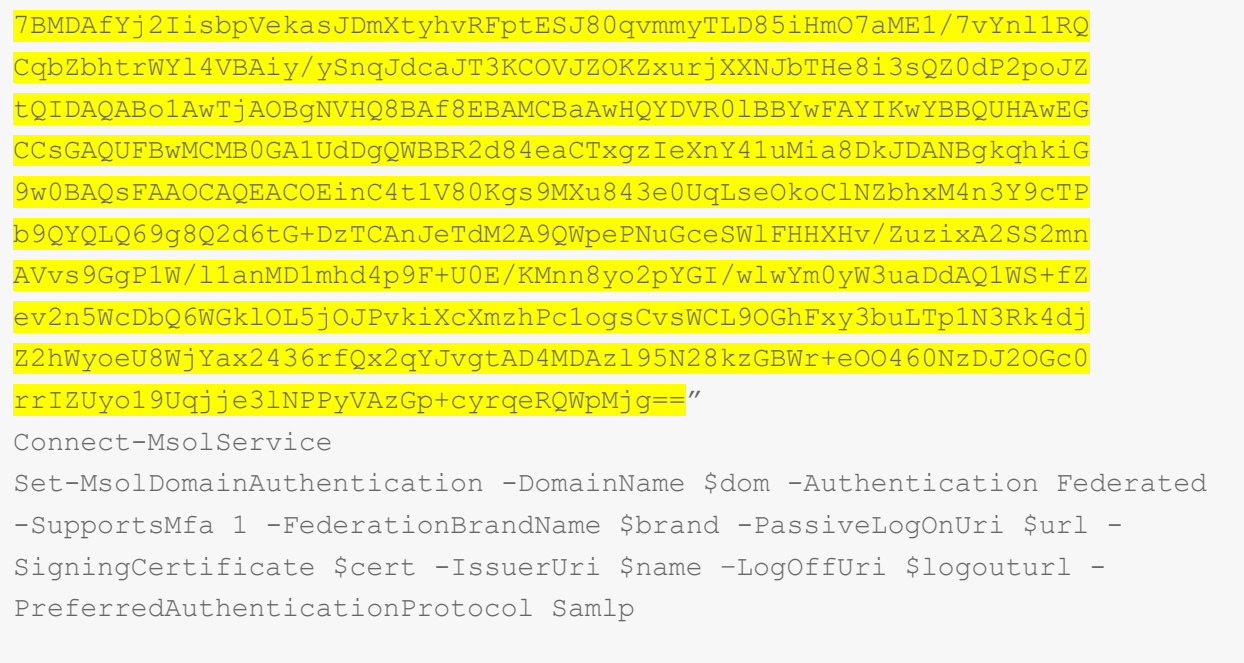

Further information relating to the Set-MsolDomainAuthentication PowerShell command can be found here[: https://learn.microsoft.com/en-us/powershell/module/msonline/set](https://learn.microsoft.com/en-us/powershell/module/msonline/set-msoldomainauthentication?view=azureadps-1.0)[msoldomainauthentication?view=azureadps-1.0](https://learn.microsoft.com/en-us/powershell/module/msonline/set-msoldomainauthentication?view=azureadps-1.0)

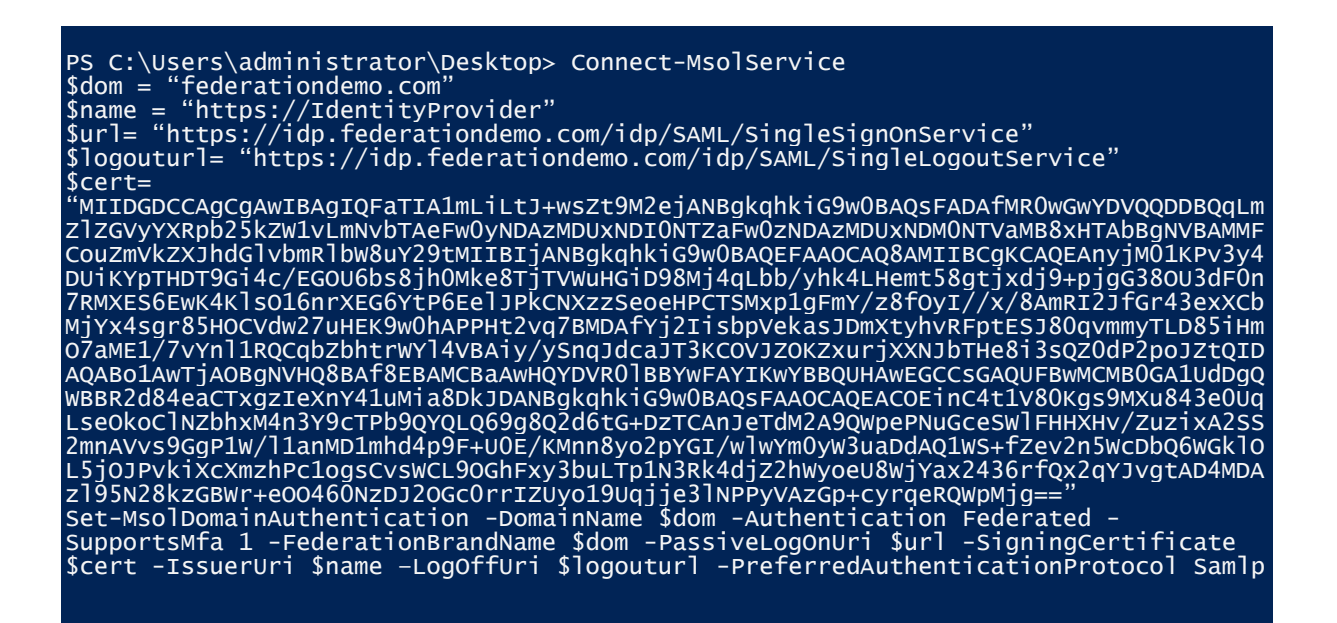

#### <span id="page-10-0"></span>**Verify the configuration**

PS C:\Users\administrator\Desktop> Connect-MsolService \$dom = "federationdemo.com" Get-MSolDomainFederationSettings -DomainName \$dom | Format-List \* ExtensionData : System.Runtime.Serialization.ExtensionDataObject ActiveLogOnUri : DefaultInteractiveAuthenticationMethod<br>FederationBrandName federationdemo.com IssuerUri : https://IdentityProvider LogOffUri : https://idp.federationdemo.com/idp/SAML/SingleLogoutService MetadataExchangeUri : NextSigningCertificate : OpenIdConnectDiscoveryEndpoint : PassiveLogOnUri : https://idp.federationdemo.com/idp/SAML/SingleSignOnService PasswordChangeUri : PasswordResetUri : PreferredAuthenticationProtocol : Samlp PromptLoginBehavior : SigningCertificate : MIIDGDCCAgCgAwIBAgIQFaTIA1mLiLtJ+wsZt9M2ejANBgkqhkiG9w0BAQsFADAfMR0wGwYDVQQDDBQqLmZ lZGVyYXRpb25kZW1vLmNvbTAeFw0yNDAzMDUxNDI0NTZaFw0zNDAzMDUxNDM0NTVaMB8xHTAbBgNVBAMMFC ouZmVkZXJhdGlvbmRlbW8uY29tMIIBIjANBgkqhkiG9w0BAQEFAAOCAQ8AMIIBCgKCAQ EAnyjM01KPv3y4DUiKYpTHDT9Gi4c/EGOU6bs8jh0Mke8TjTVWuHGiD98Mj4qLbb/yhk4LHemt58gtjxdj9 +pjgG38OU3dF0n7RMXES6EwK4KlsO16nrXEG6YtP6EelJPkCNXzzSeoeHPCTSMxp1gFmY/z8fOyI//x/8Am RI2JfGr43exXCbMjYx4sgr85HOCVdw27uHEK9w0hAPPHt2vq7BMDAfYj2IisbpVekasJ DmXtyhvRFptESJ80qvmmyTLD85iHmO7aME1/7vYnl1RQCqbZbhtrWYl4VBAiy/ySnqJdcaJT3KCOVJZOKZx urjXXNJbTHe8i3sQZ0dP2poJZtQIDAQABo1AwTjAOBgNVHQ8BAf8EBAMCBaAwHQYDVR0lBBYwFAYIKwYBBQ UHAwEGCCsGAQUFBwMCMB0GA1UdDgQWBBR2d84eaCTxgzIeXnY41uMia8DkJDANBgkqhk iG9w0BAQsFAAOCAQEACOEinC4t1V80Kgs9MXu843e0UqLseOkoClNZbhxM4n3Y9cTPb9QYQLQ69g8Q2d6tG +DzTCAnJeTdM2A9QWpePNuGceSWlFHHXHv/ZuzixA2SS2mnAVvs9GgP1W/l1anMD1mhd4p9F+U0E/KMnn8y o2pYGI/wlwYm0yW3uaDdAQ1WS+fZev2n5WcDbQ6WGklOL5jOJPvkiXcXmzhPc1ogsCvs WCL9OGhFxy3buLTp1N3Rk4djZ2hWyoeU8WjYax2436rfQx2qYJvgtAD4MDAzl95N28kzGBWr+eOO460NzDJ 2OGc0rrIZUyo19Uqjje3lNPPyVAzGp+cyrqeRQWpMjg== SigningCertificateUpdateStatus : SupportsMfa

#### <span id="page-11-0"></span>**Testing Federation**

1. To test the federation setup go t[o https://portal.office.com](https://portal.office.com/) and sign in.

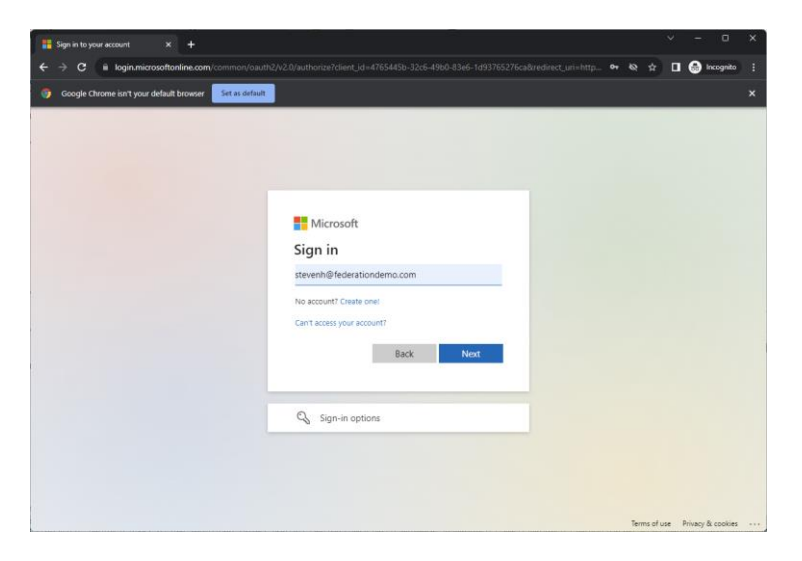

2. Enter your Account name.

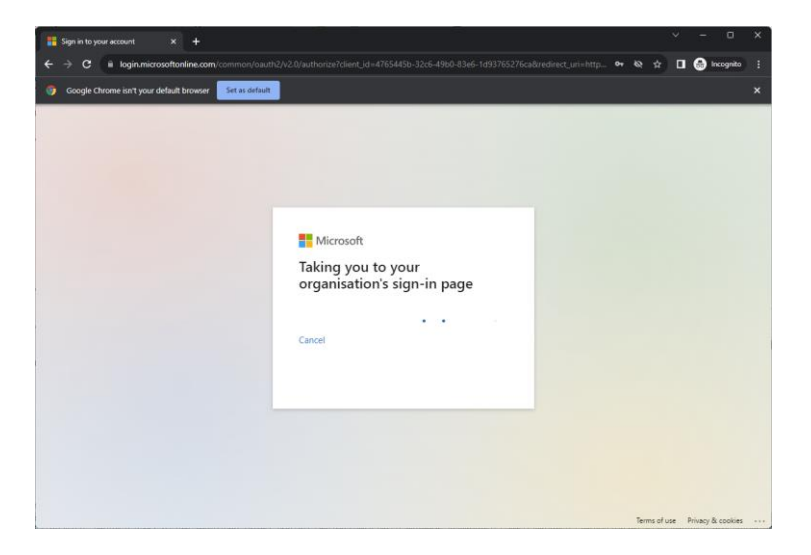

3. Wait while Microsoft redirects you to the MyID MFA logon page.

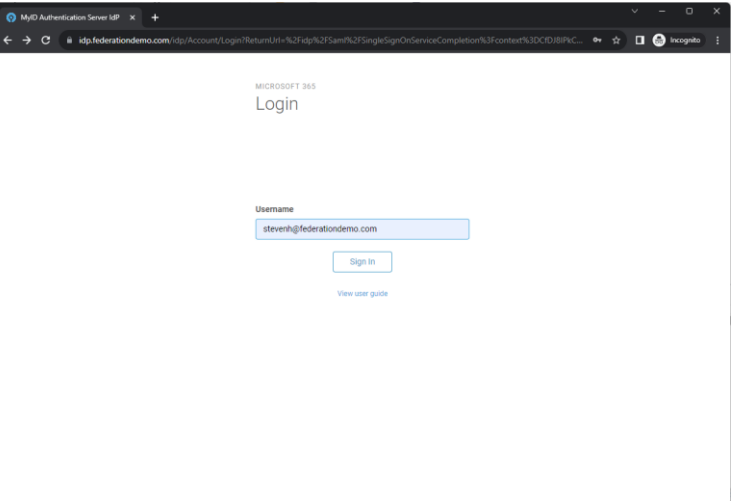

4. Confirm your account name.

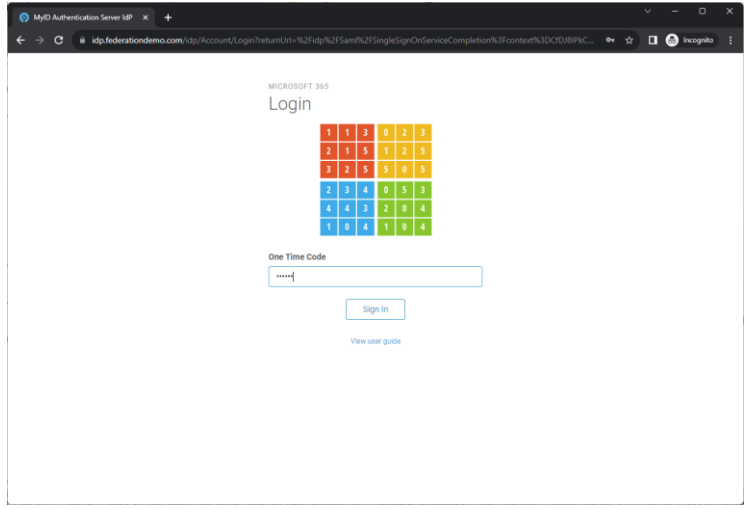

5. Enter your MFA details based on the configuration. This example uses Passwordless & Deviceless Grid authentication.

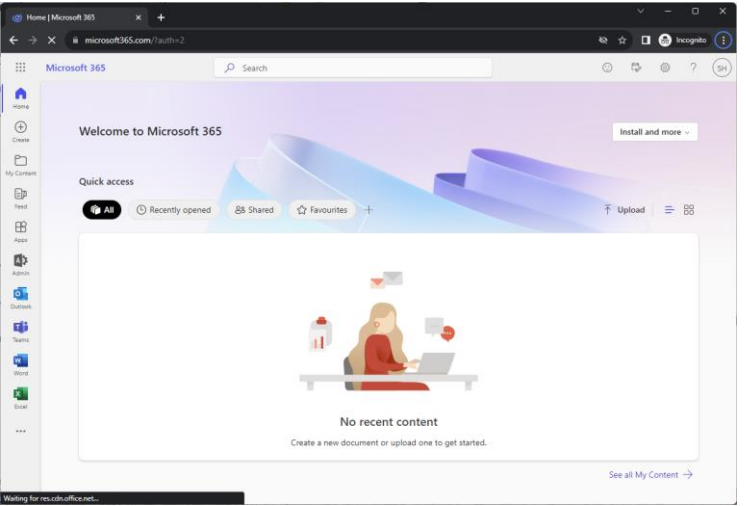

6. Once validated you are redirected back to Microsoft 365 and are signed in.

#### <span id="page-13-0"></span>**Troubleshooting**

Microsoft Entra (Azure AD) / 365 are regularly adding features, changing settings and updating security defaults. This may cause problems with federated connections from time to time.

The "security defaults" of Entra may interfere with 3<sup>rd</sup> party federated access as it tries to apply Entra MFA security policies which are not being used. This may result in the inability to access the 365 website after a successful federated logon, including a browser redirect loop. To resolve this problem:

- 1. https://entra.microsoft.com/#view/Microsoft AAD IAM/TenantOverview.ReactView? Microsoft AAD\_IAM\_legacyAADRedirect=true
- 2. Select Properties tab
- 3. Scroll down to the bottom and click *Manage security defaults*.
- 4. Select Disabled (not recommended)
- 5. Save the settings.

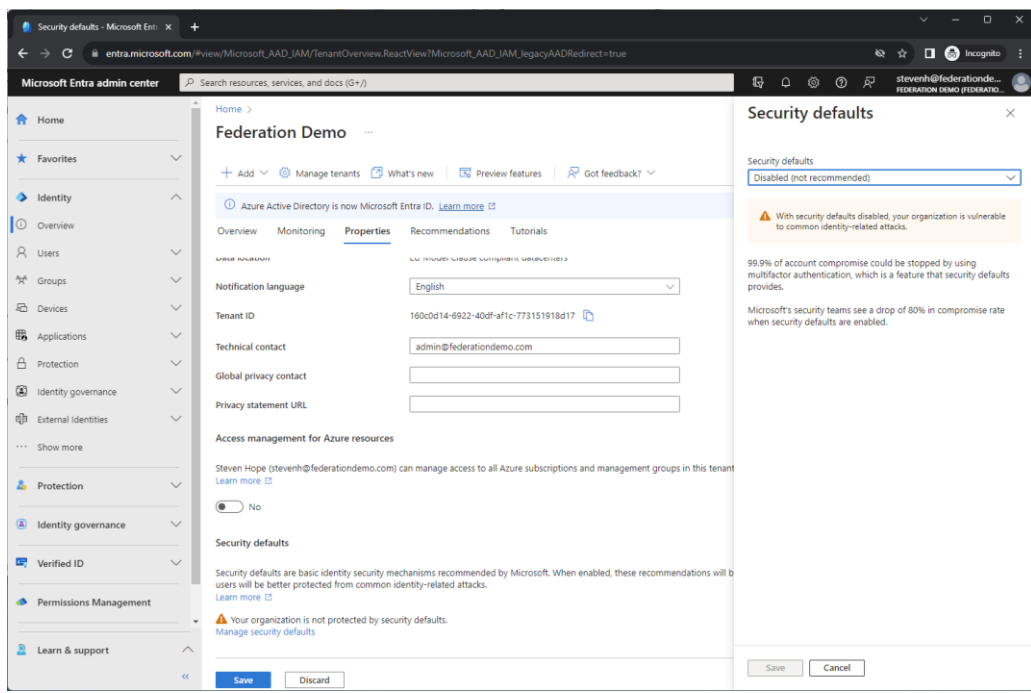